**2012.05版**

# EC-CUBEプラグイン インストールマニュアル

株式会社イーシーキューブ

# もくじ

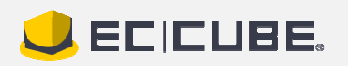

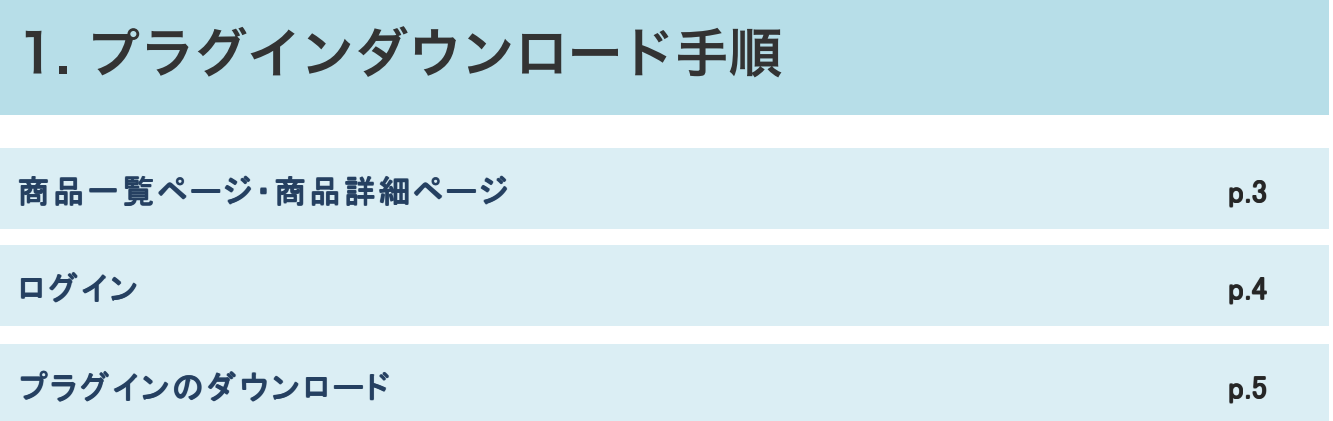

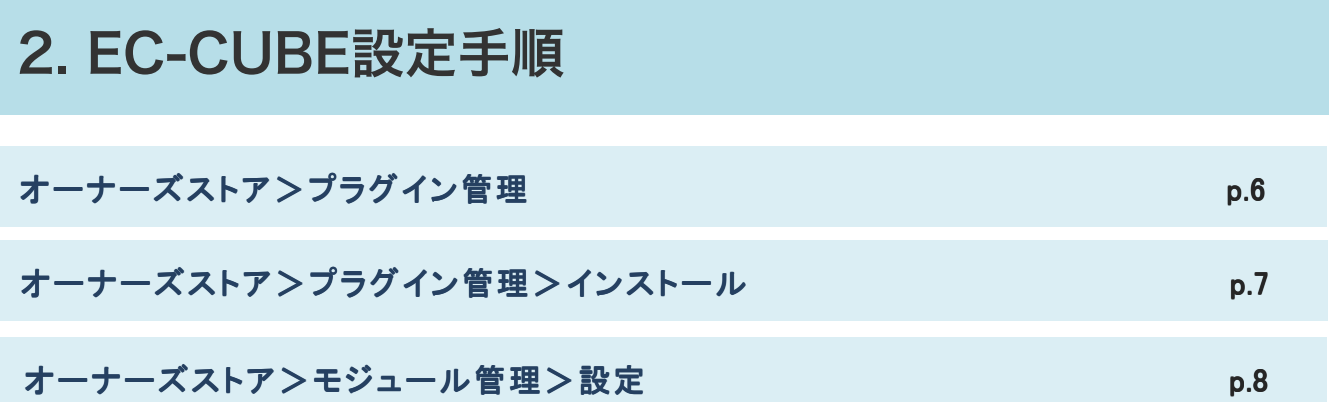

## 1. プラグインDL手順

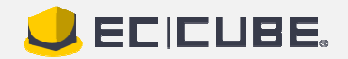

商品ー覧ページ>商品詳細ページ

#### 商品名をクリックすると詳細画面が表示されます。 確認後、ダウンロードボタンをクリックします。

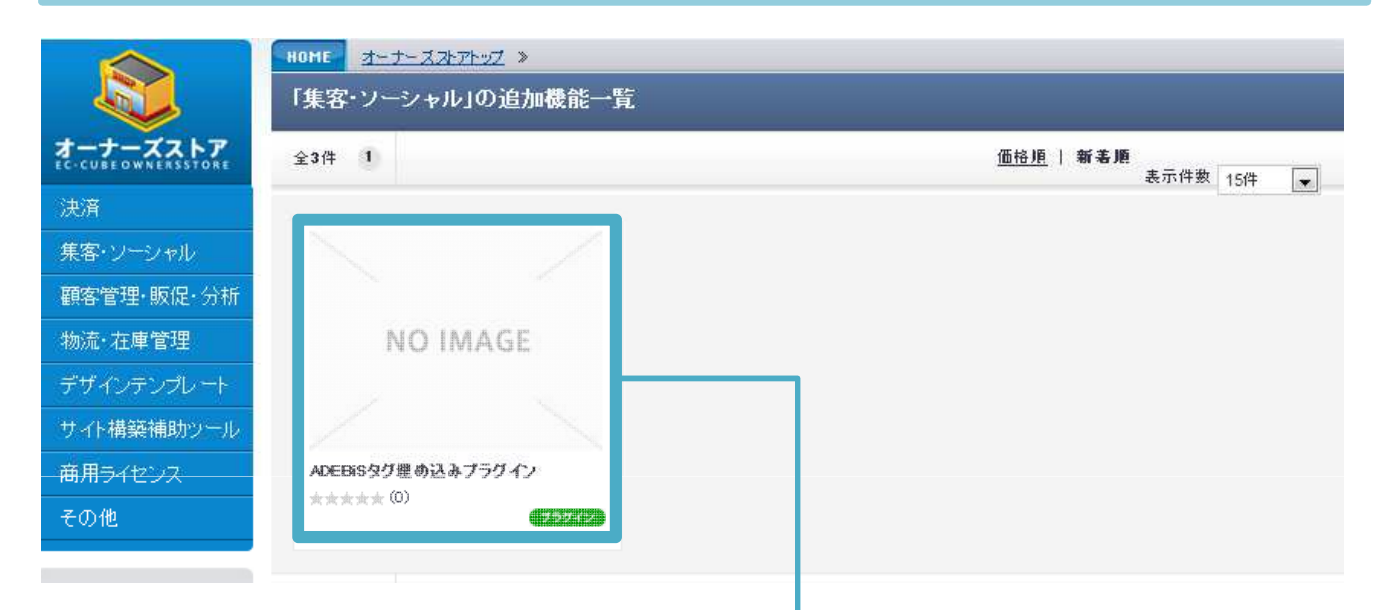

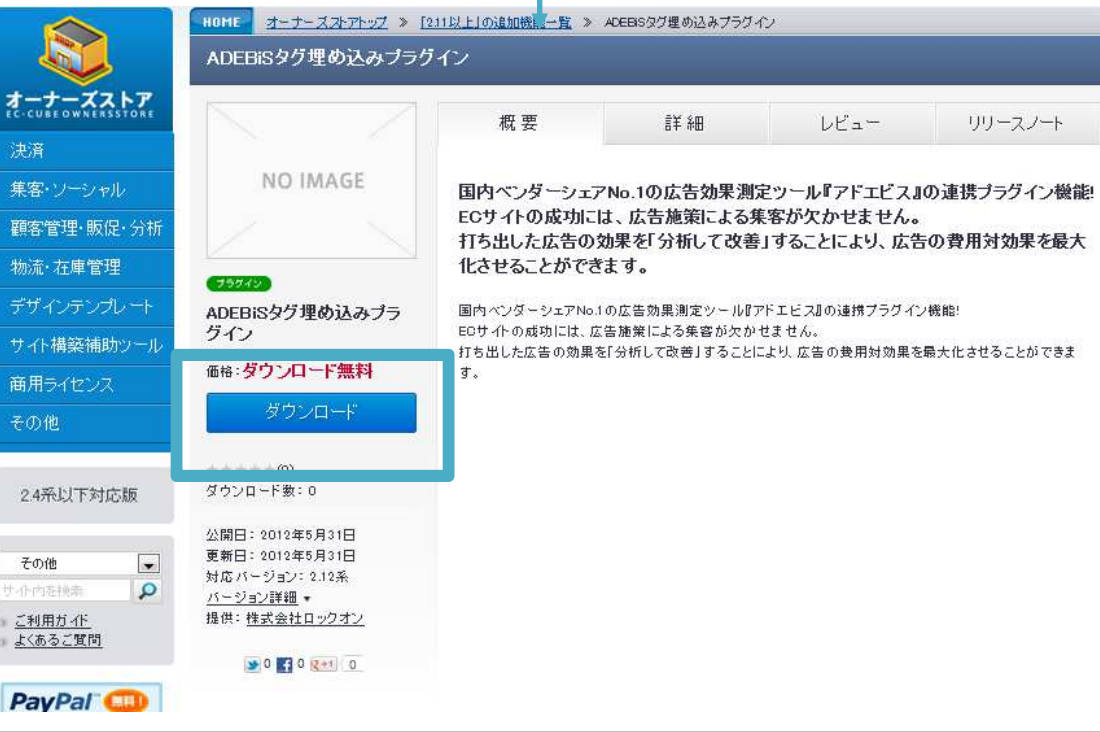

## 1. プラグインDL手順

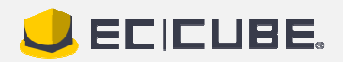

ログイン

#### 会員登録時に入力されたメールアドレスとパスワードでログ インします。

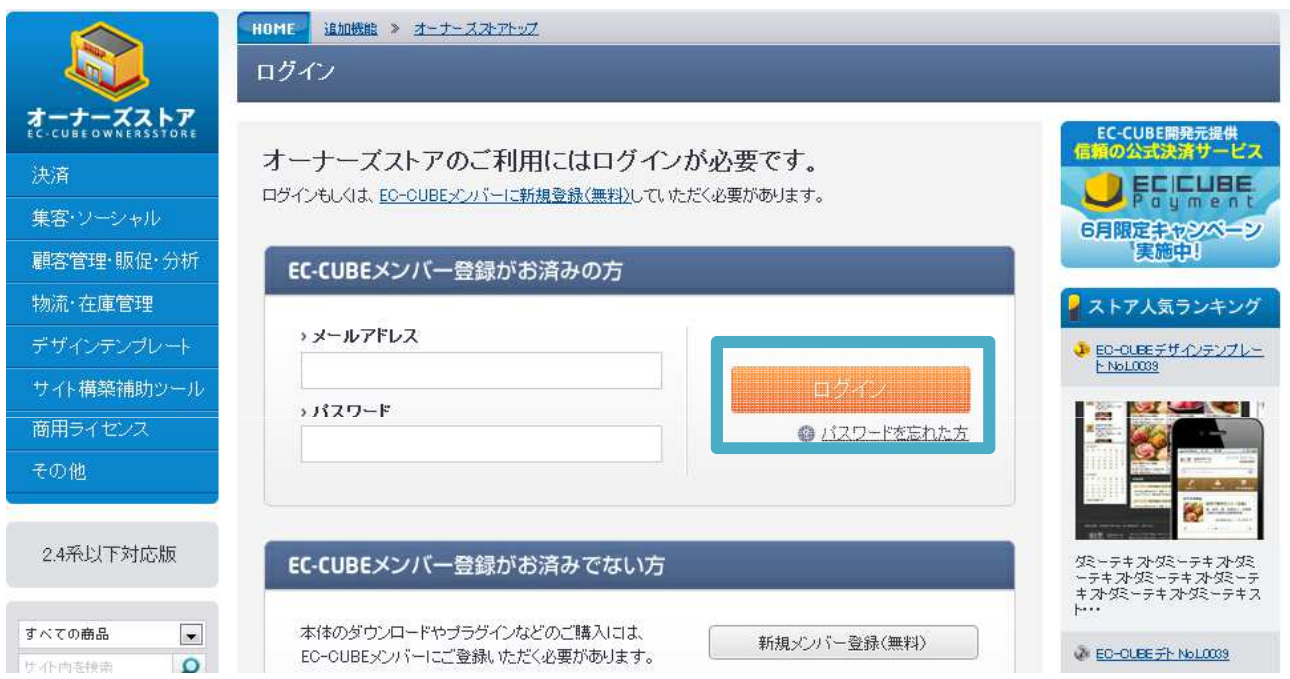

## 1. プラグインDL手順

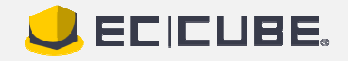

プラグインのダウンロード

### ログイン後、プラグインのダウンロードが開始されます。

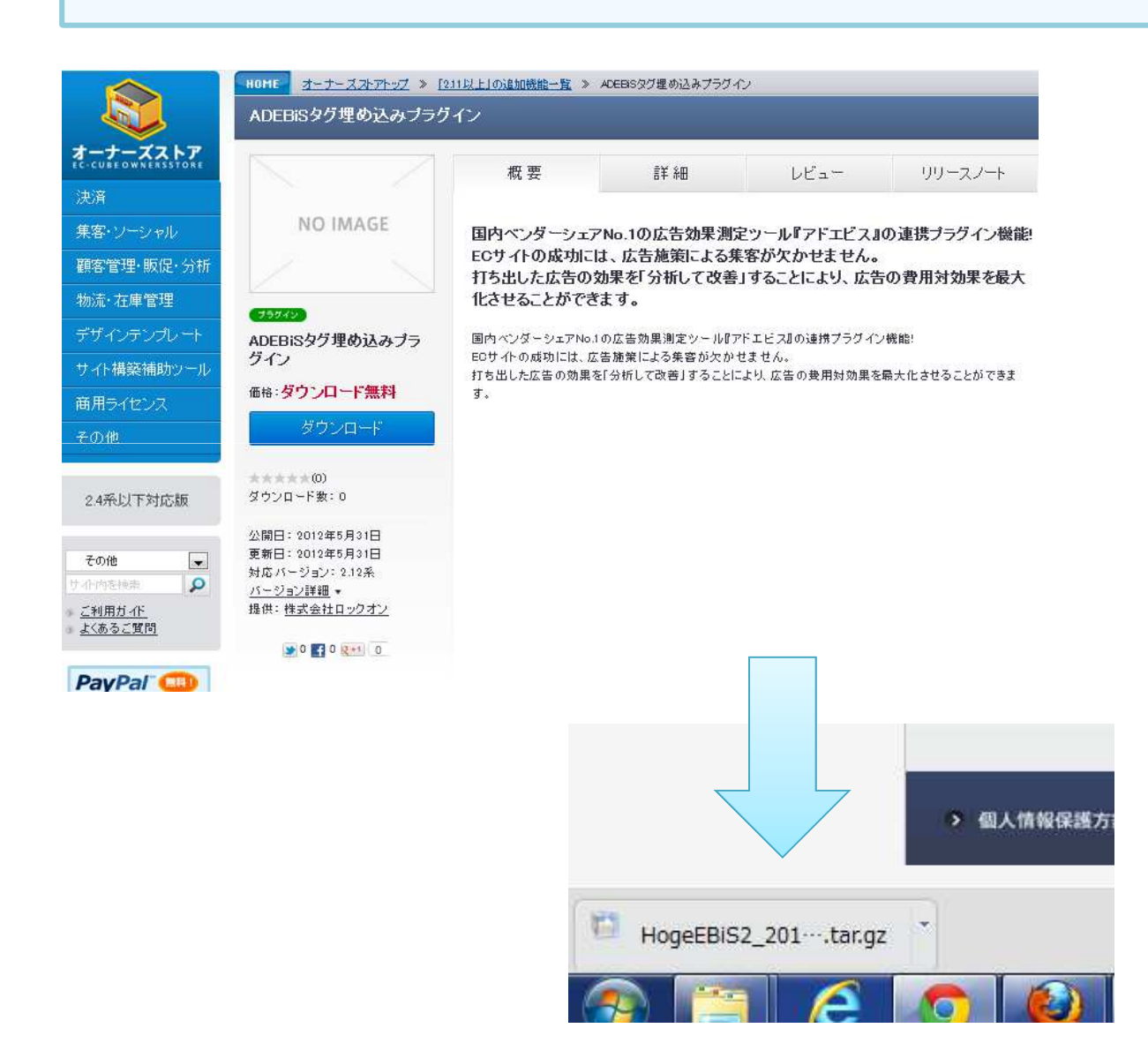

# オーナーズストア>プラグイン管理 EC-CUBEの管理画面から、オーナーズストア>プラグイン 管理と進みます。

基本情報管理 商品管理 会員管理 受注管理 売上集計 メルマガ管理 コンテンツ管理 デザイン管理 システム設定 オーナーブフトア ブラグイン管理 ホーム モジュール管理 システム情報 2012/05 認証キー設定 **FEC-CUB** これまで「自一口グ管理」<br>し、支持いたたい(おりましたの、今後はハードナーとの<br>関係をおらに強化し、サイト構築の枠に限定されない、よ<br>り柔軟で楽しいEコマースの発展に貢献するため、ブラン EC-CUBEバージョン  $2.12.0$ -beta $2$ PHPバージョン PHP 5.3.3 DBバージョン PostgreSQL 8.4.9 ドチェンジを行うことにいたしました。詳しくはこちらをご 覧ください。 詳細 システム設定>システム情報 2012/04/26<br>[EO-OUBE]、 申請構築事例が2,000件突破 ショップの状況 「EO-CUBE」申請構築事例が2,000件を突破しました。こ 「EU-CUBE」中部情報中期の2,000円を受取している。<br>そ、実際にはこの10倍以上が「EO-CUBE」を利用しEOサージを、実際にはこの10倍以上が「EO-CUBE」を利用しEOサージを、実際にはこの10倍以上が「EO-CUBE」を利用しEOサージ<br>イトを選挙していると考えられています。その数は国内最も<br>大手ショッピングモールの釣半数にあたります。詳しく<br>はこちらをご覧ください。 現在の会員数  $2\overline{2}$ 昨日の売上高 o円 昨日の売上件数 0件 今月の売上高(昨日まで) 11,665円  $2012/04/23$ 「商用ライセンス」をご確認いただいていますか? 今月の売上件数 (昨日まで) 3件 EO-CUBEをご利用の際、「商用ライセンス」については、<br>ご検討いただいておりますでしょうか? この度、「商用ラ<br>イセンス」をご利用いただいた方がよいケースや、想定さ<br>れるトラブルについて、案内をご用意いたしました。まだ<br>ご検討いただいていない方は、こちらより、せひ一度ご 昨日のレビュー書き込み数 0件 会員の保持ポイント合計 Opt レビュー書き込み非表示数 0件 確認ください。 品切れ商品 2012/03/08

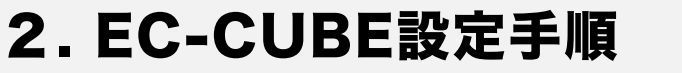

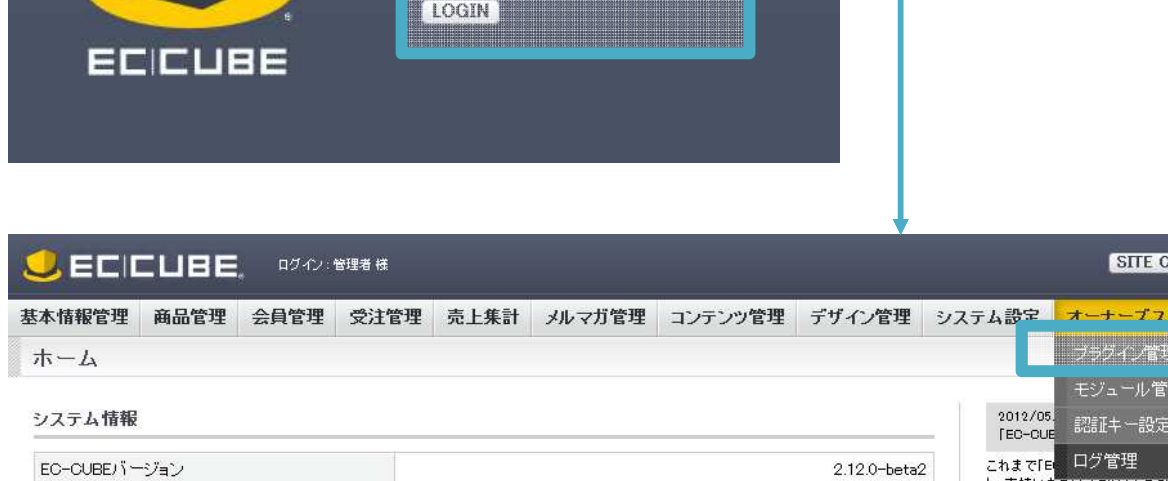

**TANK AND STATE** 

LOGIN<sup>1</sup>

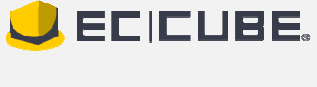

SITE CHECK LOGOUT

#### ダウンロードしたファイルを選択し、インストールボタンをク リックします。 **JECICUBE** DECAMBRE 基本情報管理 商品管理 会員管理 受注管理 売上集計 メルマガ管理 コンテンツ管理 デザイン管理 システム設定 オーナーズストア オーナーズストアンブラグイン管理 プラグイン登録 ブラグイン\* ファイルを選択 HogeEBiS2\_20120531.tar.gz インストール ◎

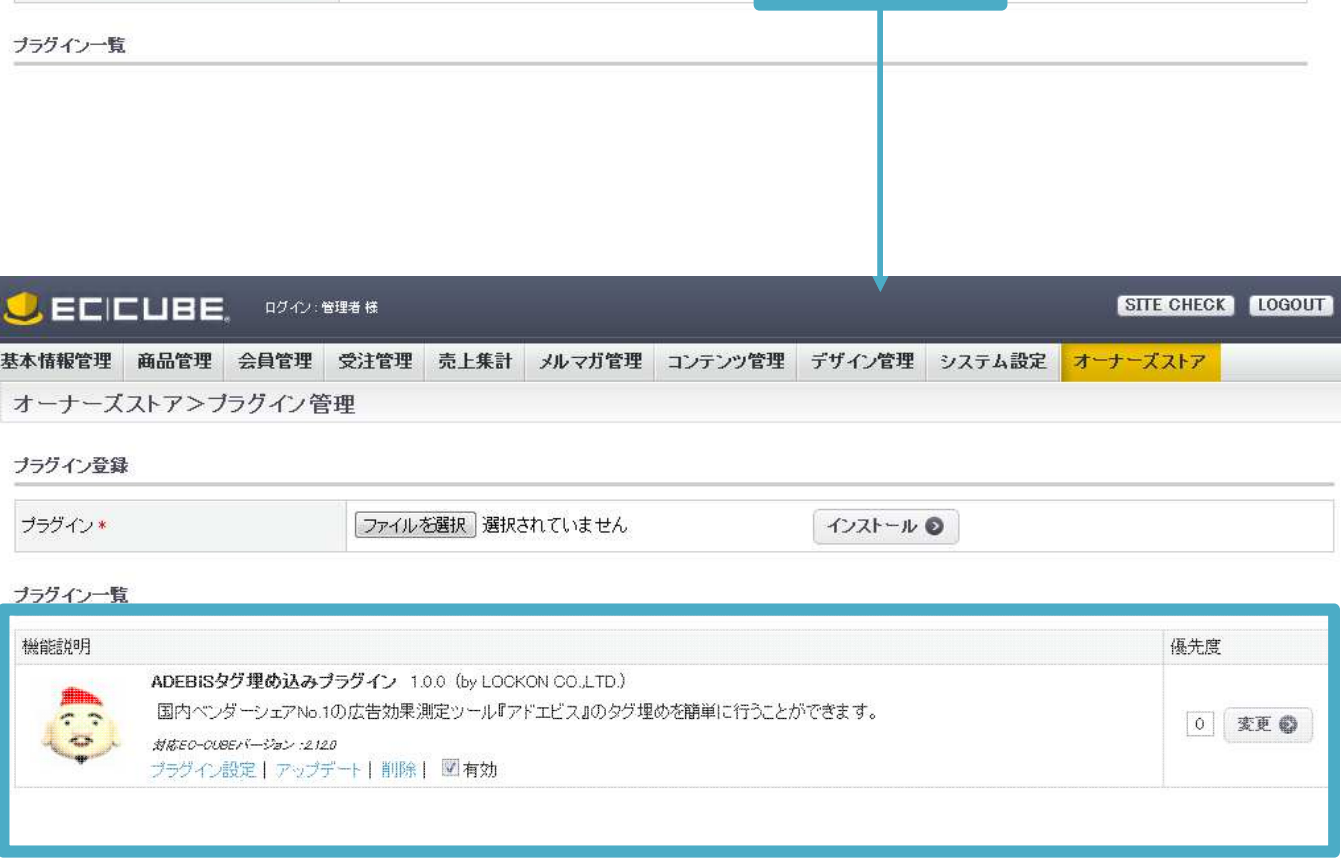

オーナーズストア>プラグイン管理>インストール

# 2. EC-CUBE設定手順

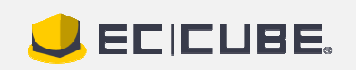

SILE CHECK **LOGOUT** 

#### **JECICUBE BOOT RESPONS** 基本情報管理 商品管理 会員管理 受注管理 売上集計 メルマガ管理 コンテンツ管理 デザイン管理 システム設定 オーナーズストア オーナーズストアンブラグイン管理 プラグイン登録 ファイルを選択 選択されていません ブラグイン\* インストール◎ ブラグイン一覧 機能説明 ADEBiSタグ埋め込みブラグイン 1.0.0 (by LOCKON CO.LTD.)  $\tau$   $\tau$  $\overline{\phantom{a}}$ 対応EC-CUBEパージョ. : 2120 テート 副除 図有効 ブラグイン設定上フ AD EBiSタグ埋め込みブラグイン アカウント設定 EBiS引数※

#### プラグイン設定をクリックし、各サービスの提供会社様より ご提供された情報を入力します。

※「アカウント通知書」記載の内容を設定してください 計測タグ設定 タグ 説明 状態 ◉有効 計測々グ |フロントページすべてを計測タグで計測します|

## 2. EC-CUBE設定手順

オーナーズストア>プラグイン管理>設定

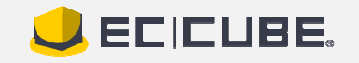

STIE CHECK LOGOUT

優先度

0 変更 ◎